# **Инструкция по использованию Сайта и Приложения «Монеткины» для Пользователя и Наставника**

Для авторизации на сайте [https://монеткины.рф](https://монеткины.рф/) нажмите на кнопку «Войти».

Если вы заходите на сайт впервые, вам необходимо нажать на кнопку «Регистрация», после чего откроется форма регистрации. Здесь вы можете выбрать, под какой ролью зарегистрироваться – Пользователя или Наставника, а также заполнить следующие поля:

- E-mail;
- Пароль;
- Подтверждение пароля;
- Фамилия;
- Имя.

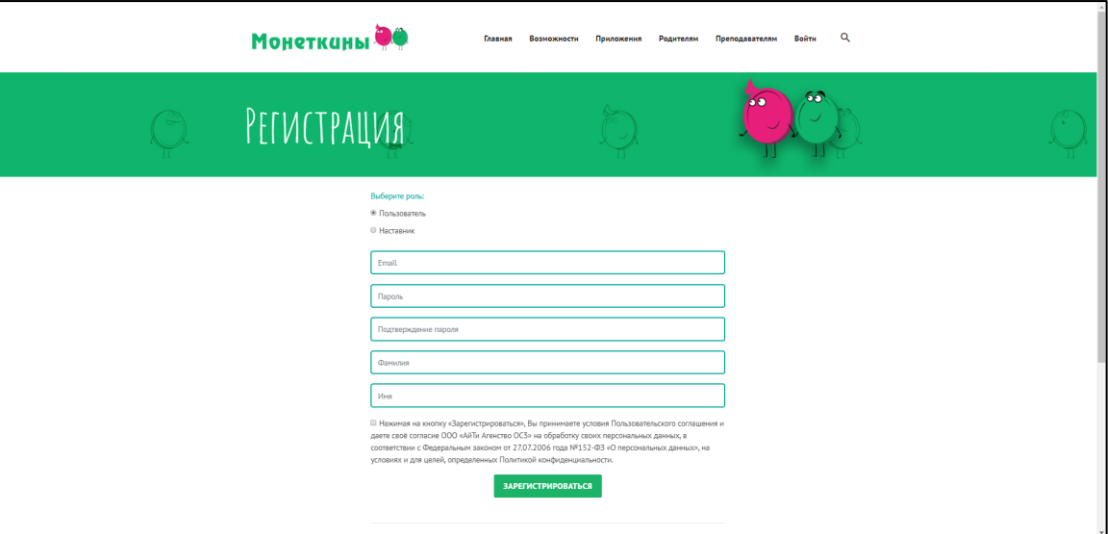

Рис. 1. Регистрация на сайте

После нажатия на кнопку «Зарегистрироваться» будет сформирован личный кабинет в зависимости от выбранной вами роли.

При регистрации под ролью «Наставник» вы попадете в личный кабинет со следующими полями:

- Фамилия;
- Имя;
- Код для добавления пользователя.

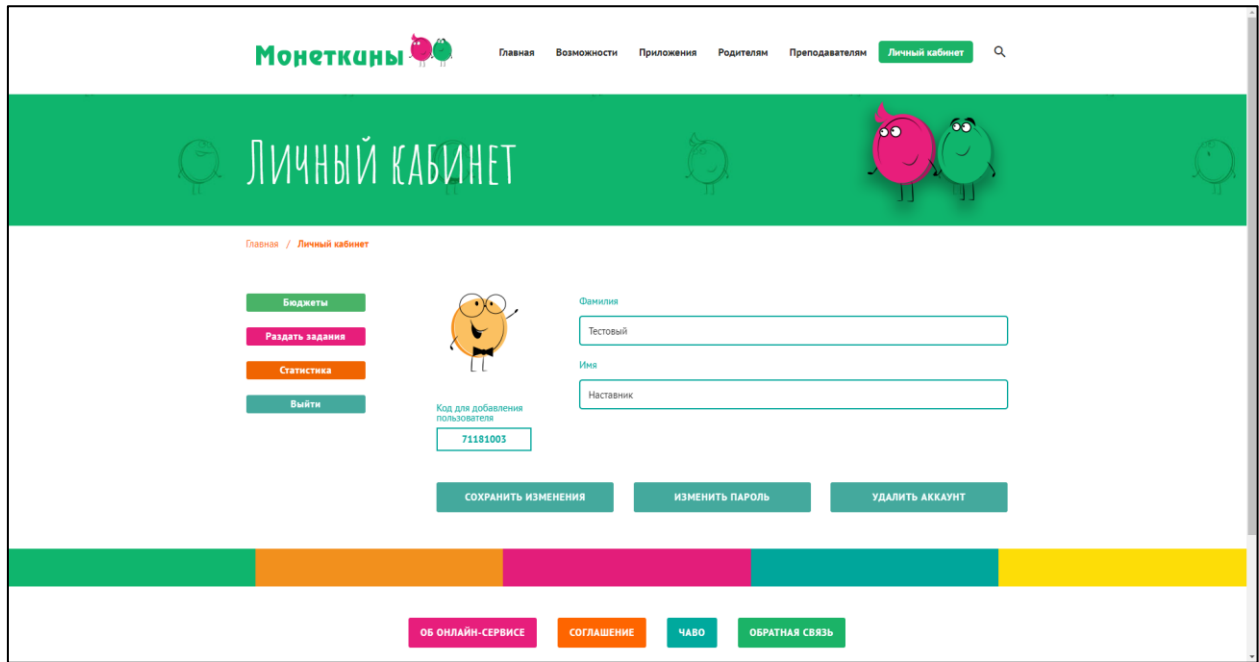

Рис. 2. Личный кабинет Наставника

При регистрации под ролью «Пользователь» вы попадете в личный кабинет со следующими полями:

- Фамилия;
- Имя;
- Найти наставника.

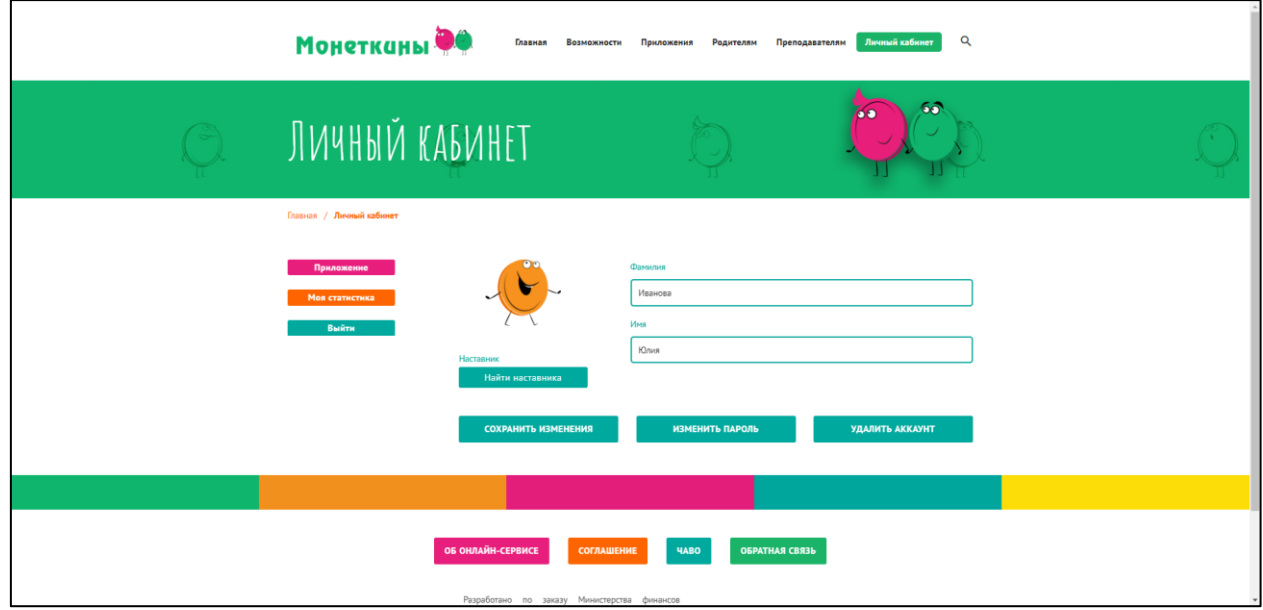

Рис. 3. Личный кабинет Пользователя

Для того чтобы присоединить к себе пользователя, наставнику следует сообщить код, указанный в поле «Код для добавления пользователя», а пользователю – ввести данный код в поле в его личном кабинете при нажатии кнопки «Найти наставника».

Также в левой части личного кабинета наставника находятся кнопки перехода к следующим разделам:

- Бюджеты;
- Раздать задания;
- Статистика;
- Выйти (позволяет выйти из личного кабинета).

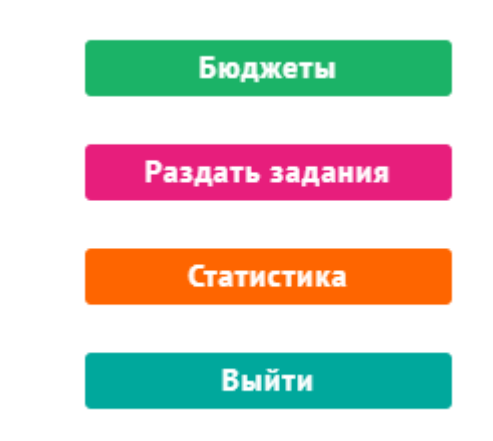

Рис. 4. Кнопки перехода к разделам Личного кабинета Наставника

В левой части личного кабинета пользователя находятся кнопки перехода к следующим разделам:

- Приложение;
- Моя статистика;
- Выйти (позволяет выйти из личного кабинета).

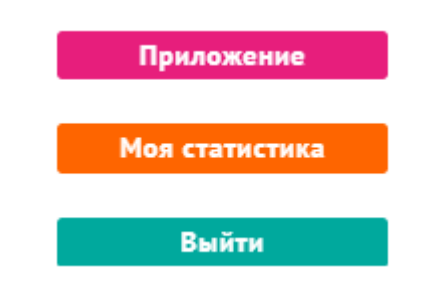

Рис. 5. Кнопки перехода к разделам Личного кабинета Пользователя

Чтобы просмотреть бюджет пользователей, присоединенных к учетной записи наставника, нажмите на кнопку «Бюджеты».

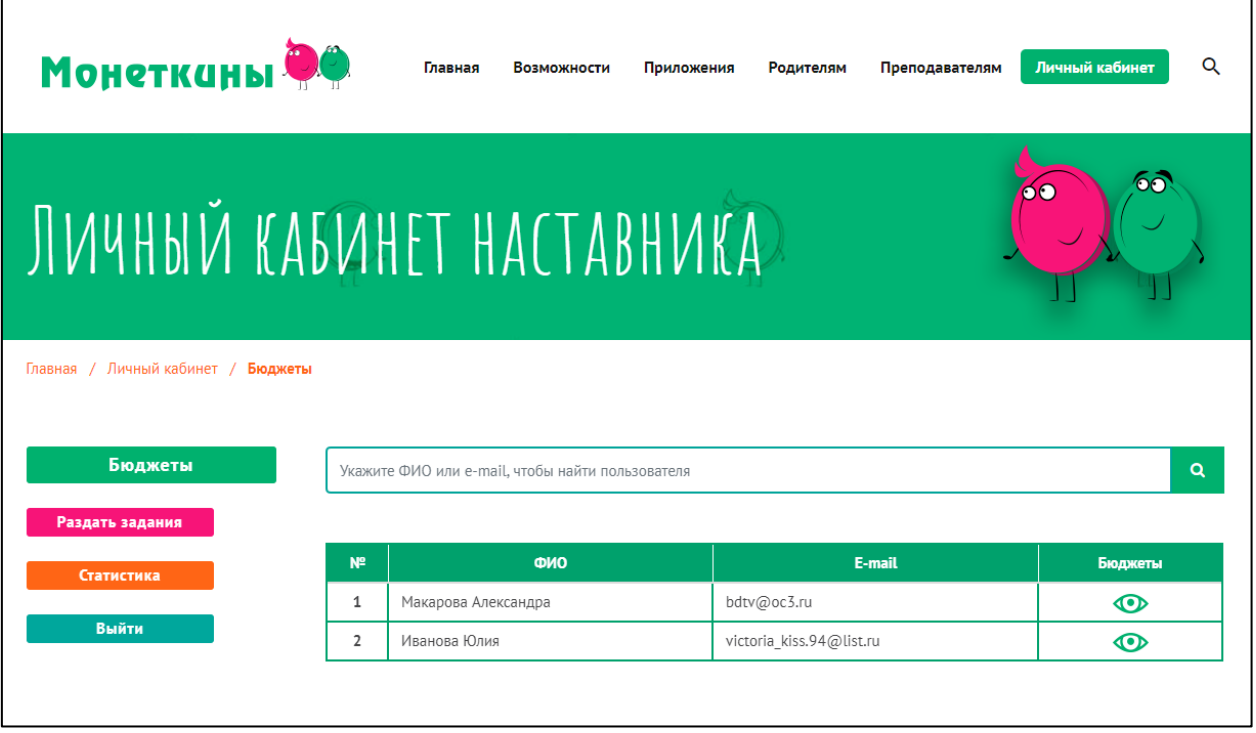

Рис. 6. Раздел «Бюджеты» в Личном кабинете Наставника

Общие бюджеты создаются наставником в личном кабинете. Для создания общего бюджета вам следует нажать на кнопку • Откроется страница создания бюджетов, а также просмотра уже существующих общих бюджетов (в случае если ранее они были созданы).

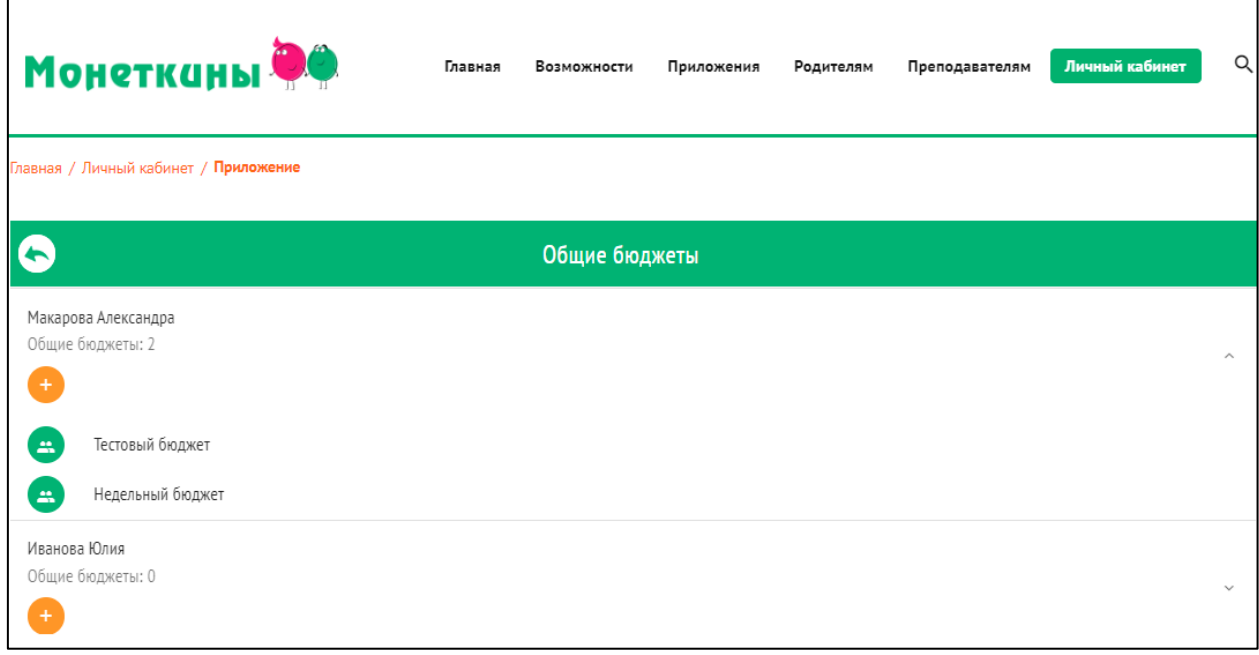

Рис. 7. У Макаровой Александры создано 2 общих бюджета, у Ивановой Юлии нет ни одного общего бюджета с Наставником

Для создания бюджета вам следует нажать на кнопку и в появившемся окне заполнить форму.

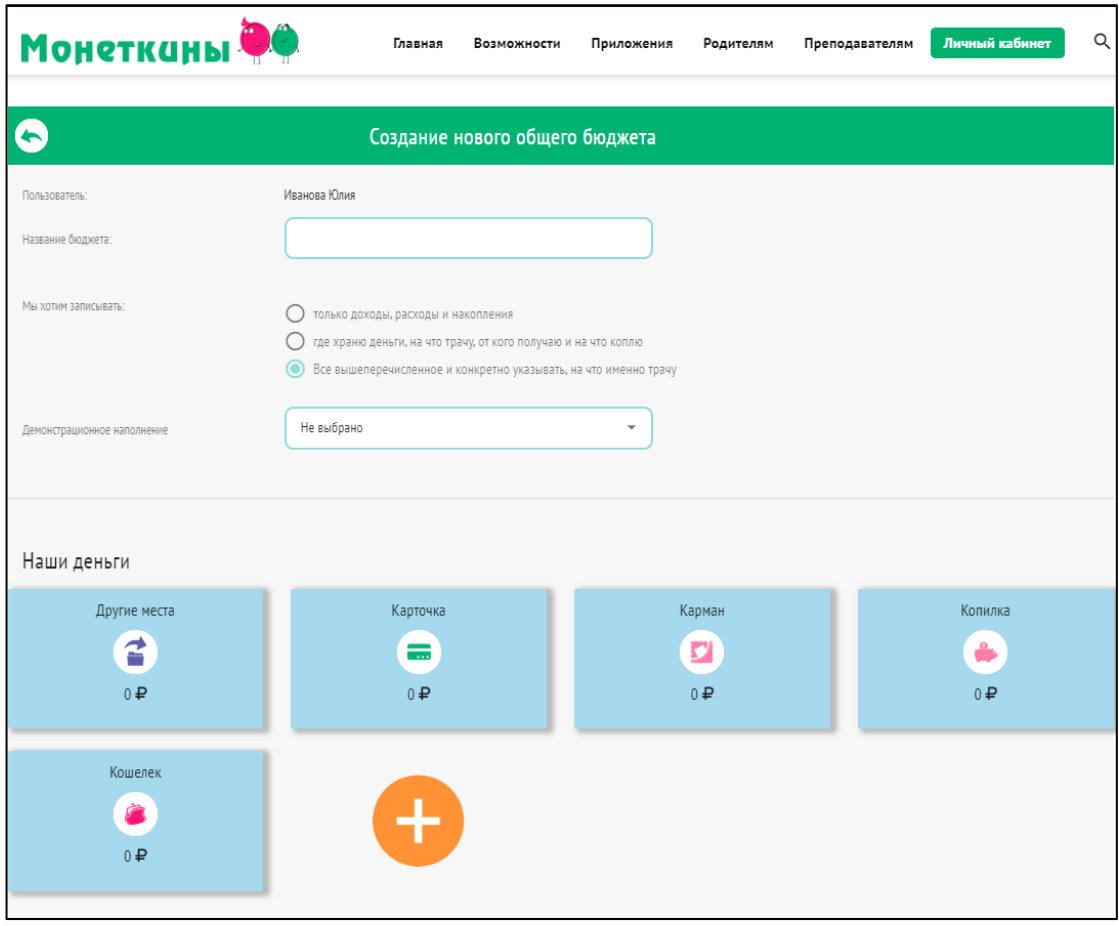

Рис. 8. Окно создание нового общего бюджета

Наставник вводит название бюджета. Остальные поля заполняются по аналогии с полями раздела «Настройки» приложения «Монеткины». После ввода необходимой информации нажмите на кнопку «Создать общий бюджет».

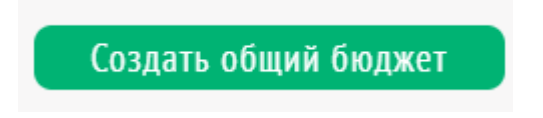

Рис. 9. Кнопка создания общего бюджета

После создания общего бюджета он становится доступным для выбора в разделе общих бюджетов.

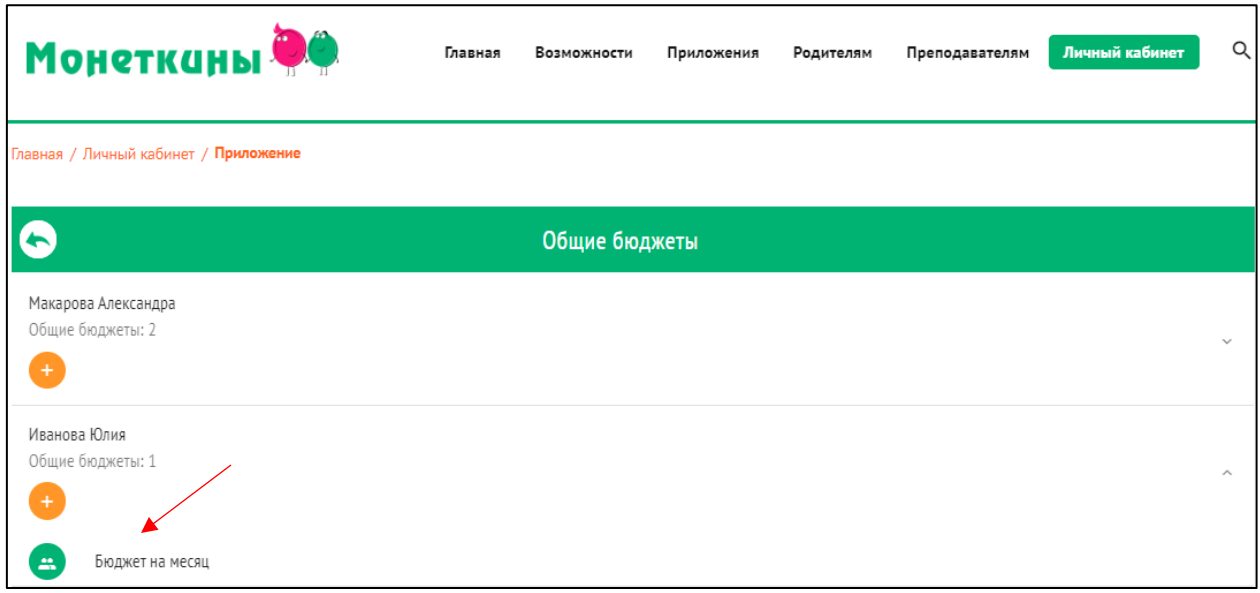

Рис. 10. Новый созданный бюджет для Ивановой Юлии

Данный бюджет отразится как в мобильном приложении «Монеткины», так и в вебверсии приложения пользователя.

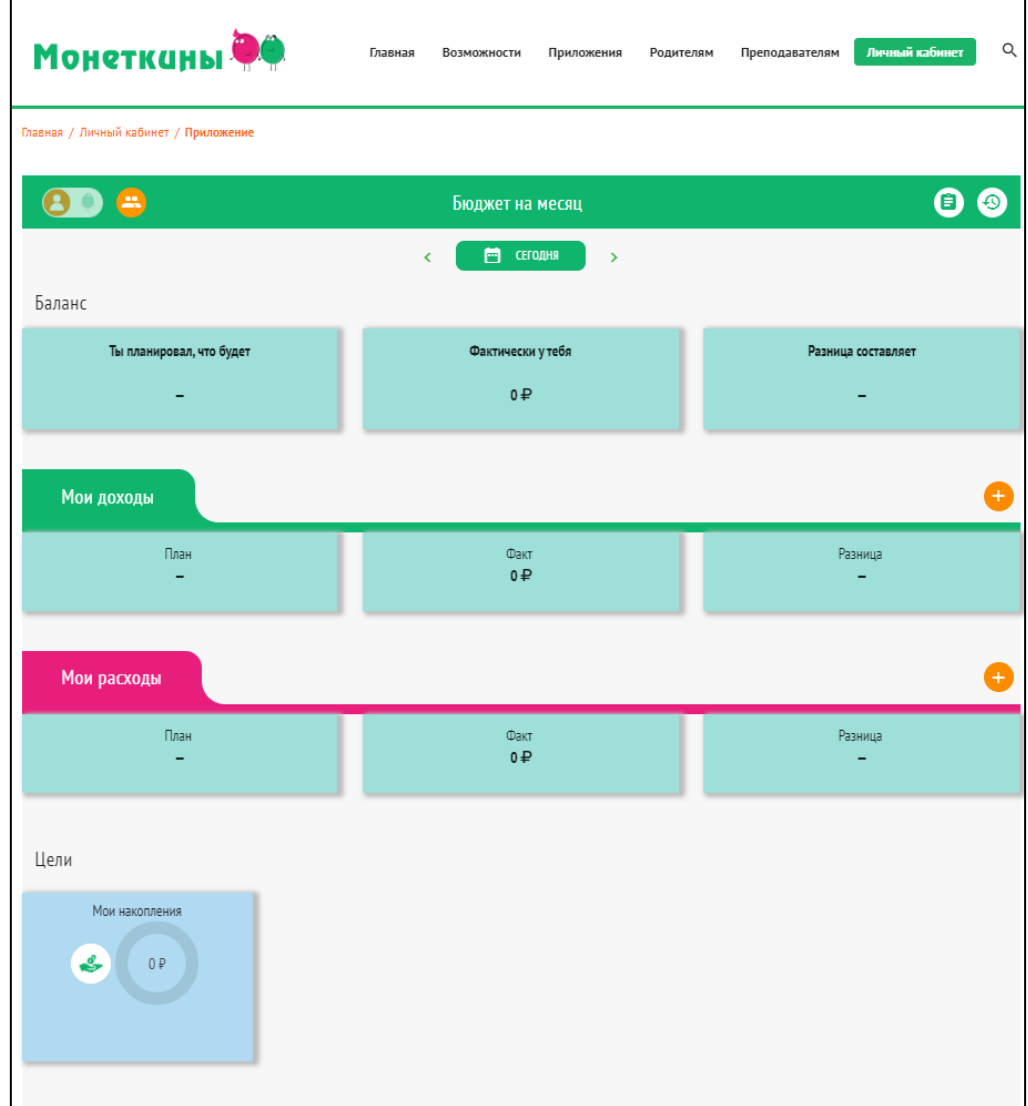

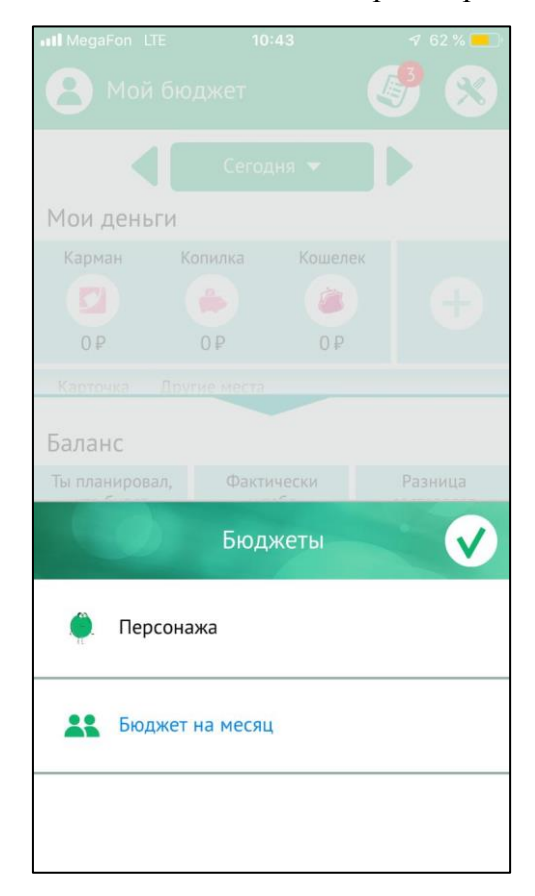

Рис. 11. Общий бюджет в веб-версии приложения

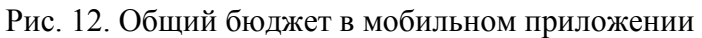

Наставник может не только следить за ведением бюджета пользователя, но и вносить изменения в данный бюджет.

Для того чтобы пользователь понимал, какие изменения были внесены в бюджет

наставником, была добавлена кнопка «Последние изменения» ( $\bullet$ )

Наставник в личном кабинете может назначить задания для прикрепленных к нему пользователей. При нажатии на кнопку «Раздать задания» в личном кабинете наставника открывается страница раздачи заданий.

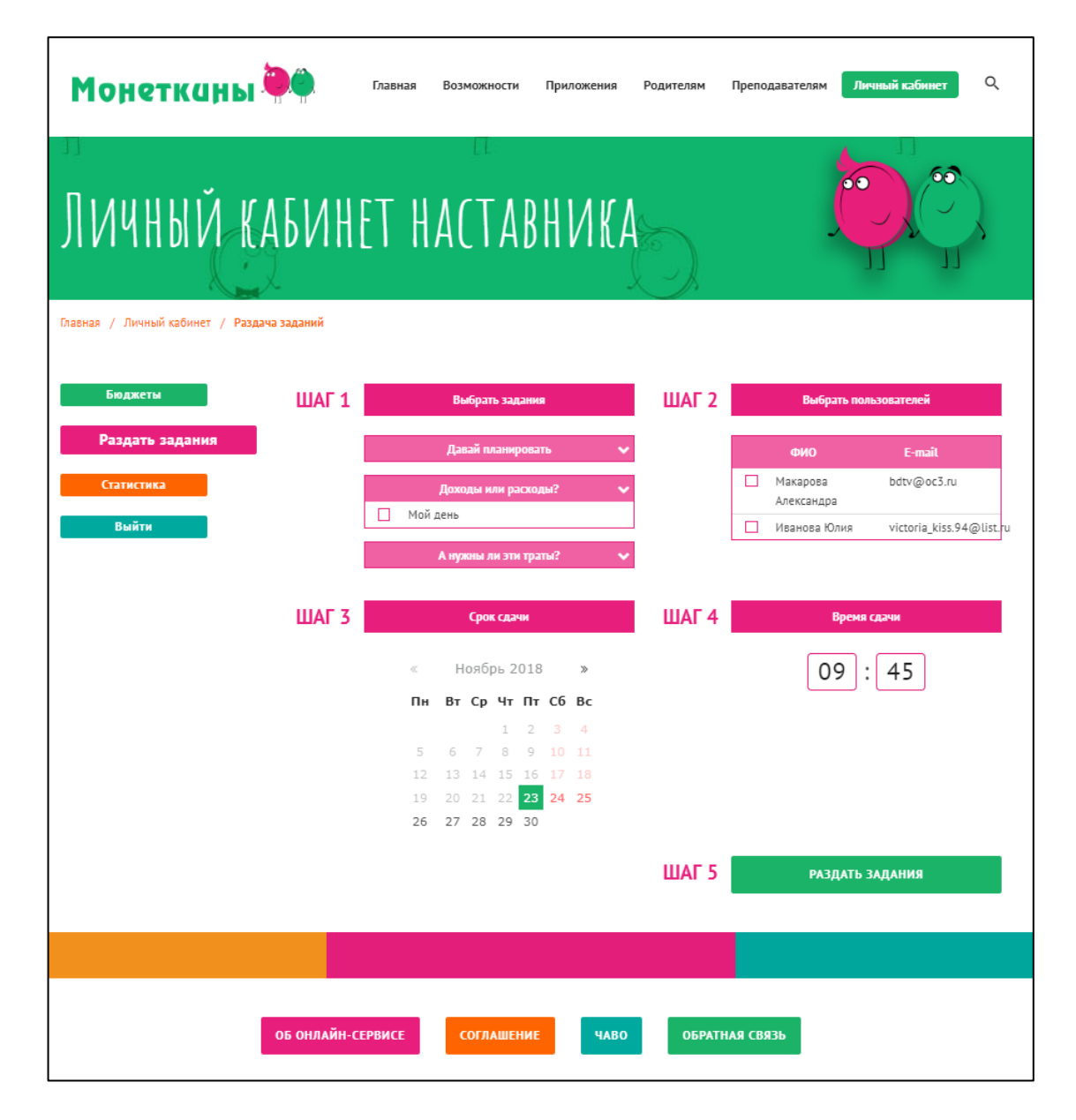

Рис. 13. Страница раздачи заданий Пользователям, прикрепленным к личному кабинету Наставника

Страница раздачи заданий состоит из следующих основных элементов:

- Шаг 1. Выбрать задания
- Шаг 2. Выбор пользователей
- Шаг 3. Срок сдачи
- Шаг 4. Время сдачи
- Шаг 5. Раздать задания

# **Шаг 1. Выбрать задания**

Предлагаются 3 типа заданий для пользователей:

- 1. *Давай планировать*
- 2. *Доходы или расходы?*
- 3. *А нужны ли эти траты?*

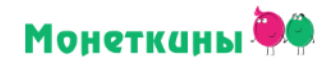

 $\mathsf{Q}$ 

```
-<br>Главная / Личный кабинет / Приложение
```

| $\bullet$        | Мои задания           |                                            |                  |  |  |  |  |
|------------------|-----------------------|--------------------------------------------|------------------|--|--|--|--|
| Операция         | План                  | Факт                                       | Разница          |  |  |  |  |
| Выигрыш          | $\mathfrak{p}$<br>300 | $\mathbb P$<br>800                         | 500 P            |  |  |  |  |
| Подарок          | $\mathfrak{p}$<br>500 | $\mathfrak{p}$<br>300                      | 200 P            |  |  |  |  |
| Карманные деньги | $\mathfrak{p}$<br>900 | $\overline{\div}$ $\overline{\div}$<br>900 | $0\ \texttt{\$}$ |  |  |  |  |
| Подарок бабушки  | $\mathfrak{p}$<br>300 | $\mathfrak{p}$<br>140                      | 160 P            |  |  |  |  |
| Нашел на улице   | $\mathfrak{p}$<br>150 | $\mathfrak{p}$<br>100                      | 50₽              |  |  |  |  |
| ПРОВЕРИТЬ        |                       |                                            |                  |  |  |  |  |

Рис. 14. Отображение задания «Давай планировать» в веб-версии приложения

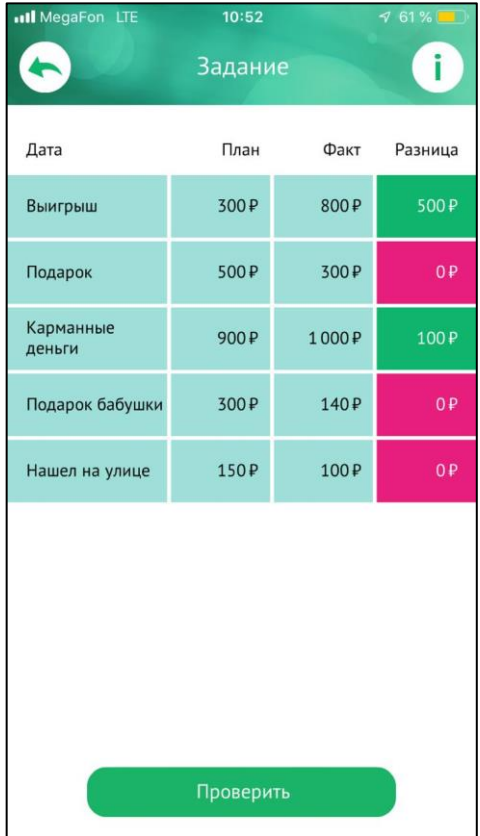

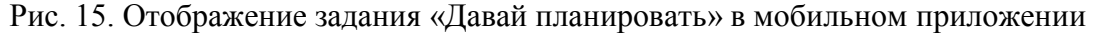

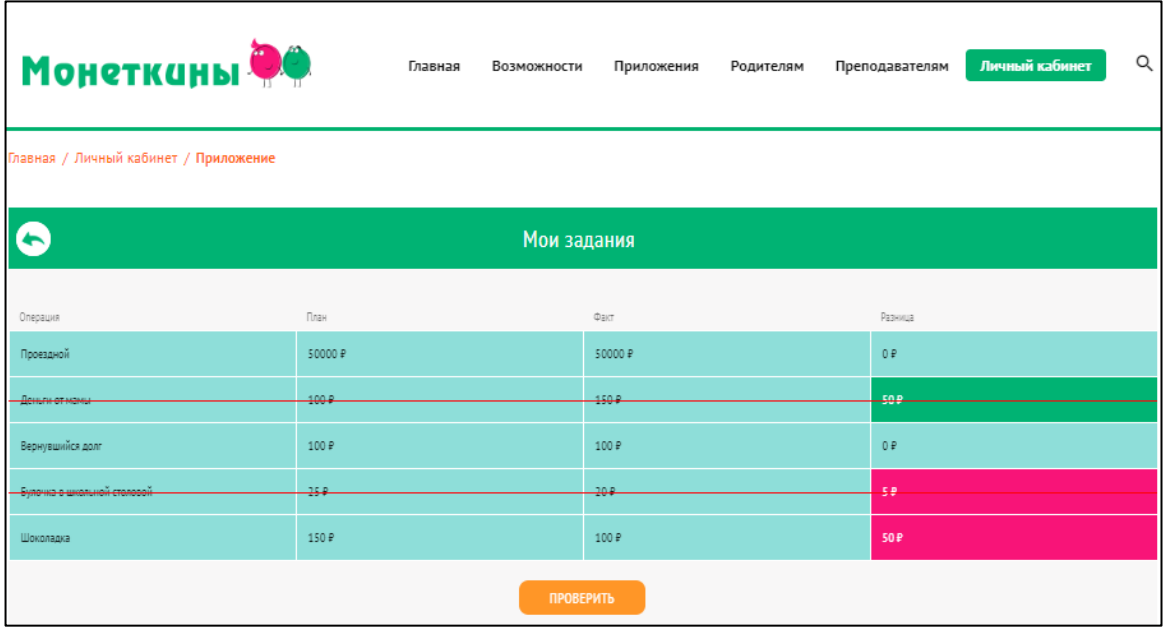

Рис. 16. Отображение задания «Доходы или расходы?» в веб-версии приложения

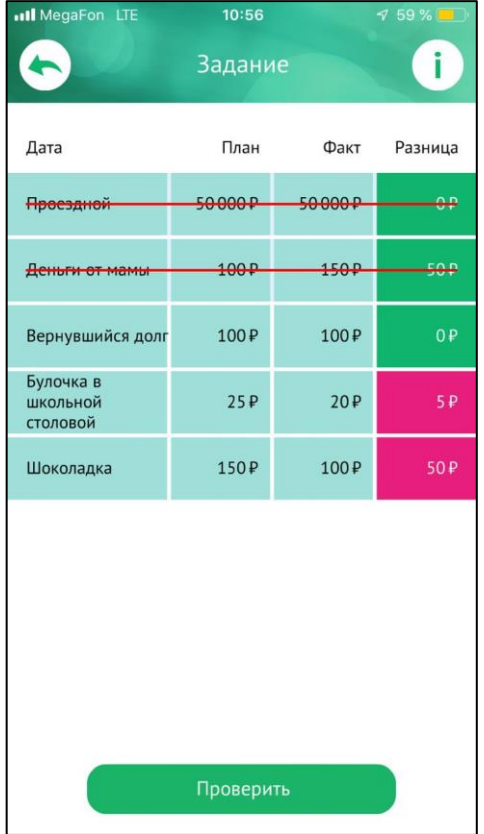

Рис. 17. Отображение задания «Доходы или расходы?» в мобильном приложении

| <b>Монетканы</b>                      | Главная     | Возможности | Приложения | Родителям | Преподавателям | Личный кабинет | Q |
|---------------------------------------|-------------|-------------|------------|-----------|----------------|----------------|---|
| Главная / Личный кабинет / Приложение |             |             |            |           |                |                |   |
| Q                                     |             | Мои задания |            |           |                |                |   |
| Операция                              | <b>Reas</b> |             | Факт       |           | Разница        |                |   |
| Проездной                             | 50 P        |             | 50 P       |           | 0P             |                |   |
| Покупка велосипеда                    | 5000 P      |             | 7000 P     |           | $0 +$          |                |   |
| ممكنك                                 | 400.0       |             | 4004       |           | n.e.           |                |   |
|                                       | 454         |             | -204       |           | ee             |                |   |
| Поход в кафе                          | 150 ₽       |             | 100 ₽      |           | $0 +$          |                |   |
| ПРОВЕРИТЬ                             |             |             |            |           |                |                |   |

Рис. 18. Отображение задания «А нужны ли эти траты?» в веб-версии приложения

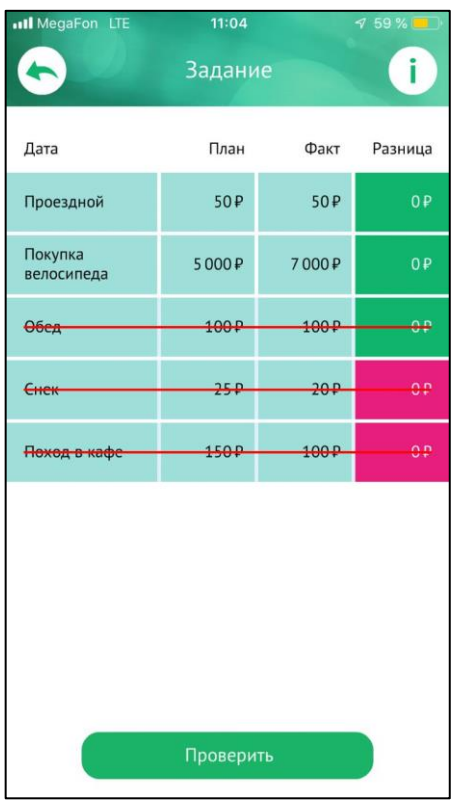

Рис. 19. Отображение задания «А нужны ли эти траты?» в мобильном приложении

На данном шаге наставник выбирает задания для назначения пользователю или группе пользователей. Для выбора вам следует кликнуть на чекбокс возле необходимого задания. Для раскрытия списка заданий определенного типа следует нажать на стрелку «вниз» справа от названия типа, которая раскроет задания этого типа.

#### **Шаг 2. Выбрать пользователей**

Здесь представлен список пользователей, которые присоединены к учетной записи наставника. Для выбора пользователя или группы пользователей для назначения заданий вам следует нажать на чекбокс слева от фамилии и имени пользователя.

# **Шаг 3. Срок сдачи**

Здесь представлен календарь для выбора крайнего дня, до которой пользователь должен сдать выполненные задания.

#### **Шаг 4. Время сдачи**

Здесь представлено время, до которого пользователю следует выполнить и сдать задания наставнику в выбранный на предыдущем шаге день.

### **Шаг 5. Раздать задания**

Чтобы задания отобразились в приложении пользователей, нажмите на кнопку «Раздать задания».

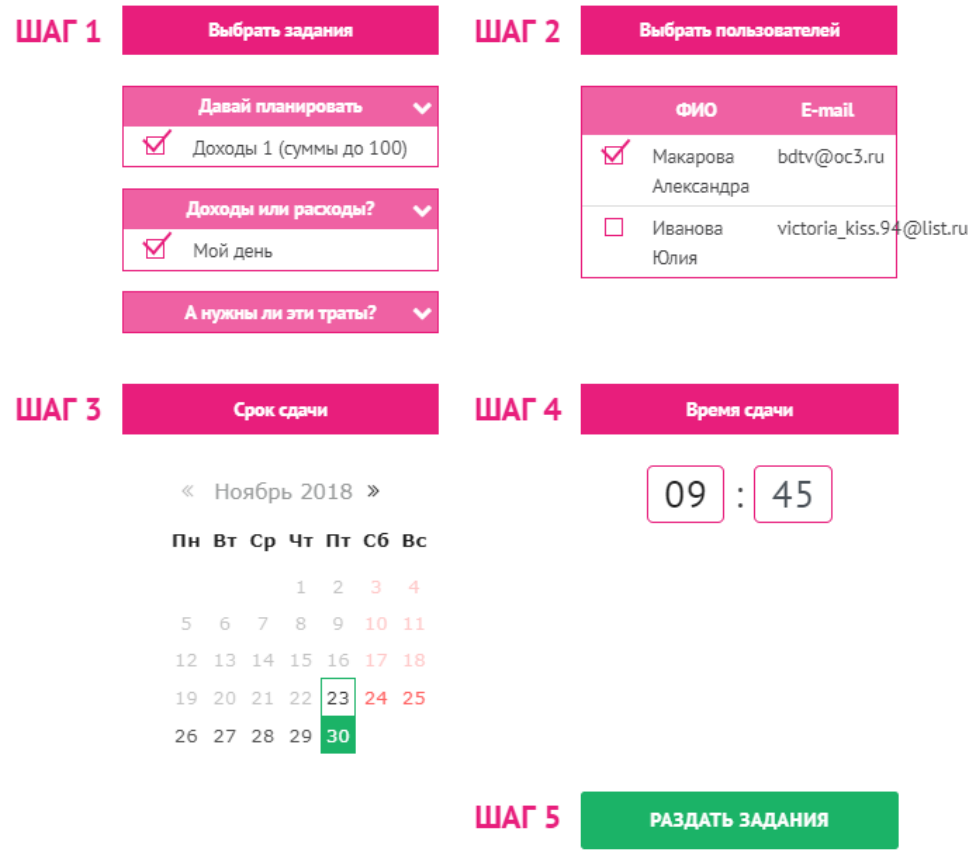

Рис. 20. Пройденные шаги и кнопка «Раздать задания»

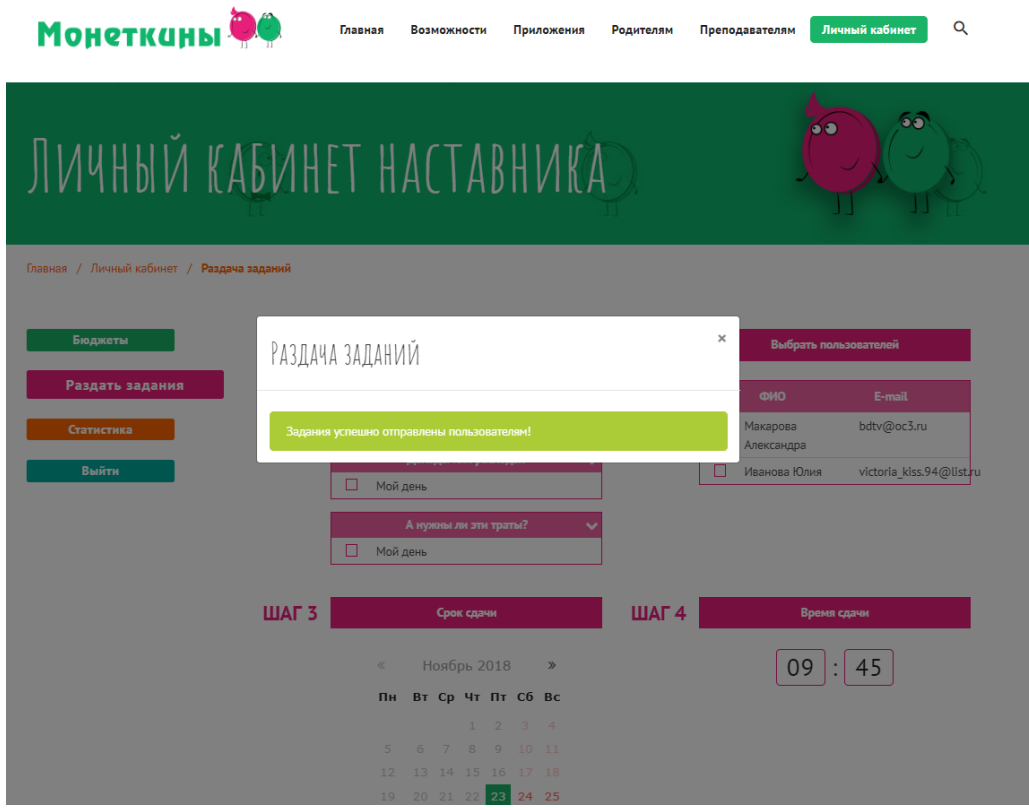

Рис. 21. Подтверждение о том, что задания розданы

# **Как видят задания пользователи**

При нажатии на кнопку «Задания» открывается окно «Мои задания» с двумя кнопками:

- Нужно выполнить показывает назначенные, но еще не выполненные задания,
- Моя статистика показывает статистику по пройденным заданиям.

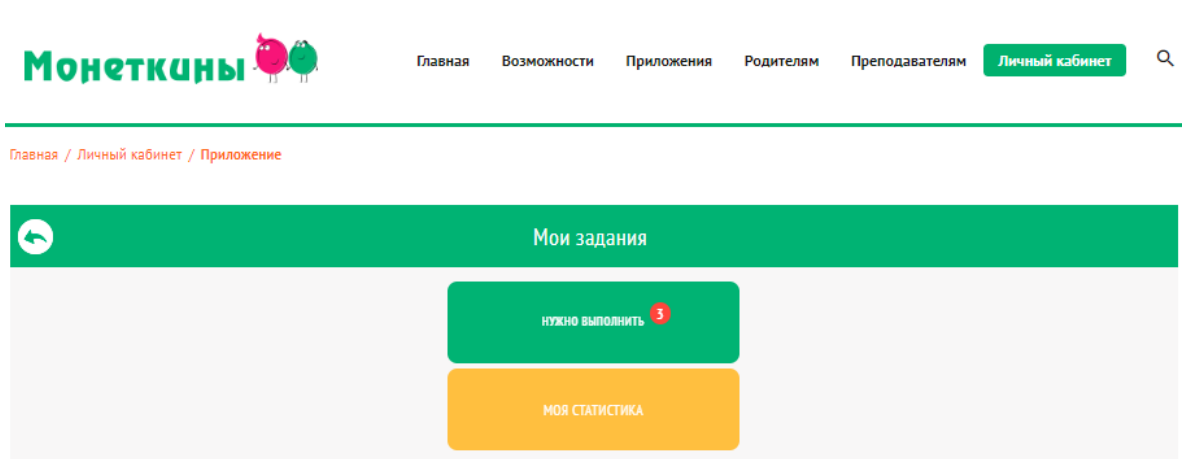

Рис. 22. Кнопки «Нужно выполнить» и «Моя статистика» в веб-версии приложения

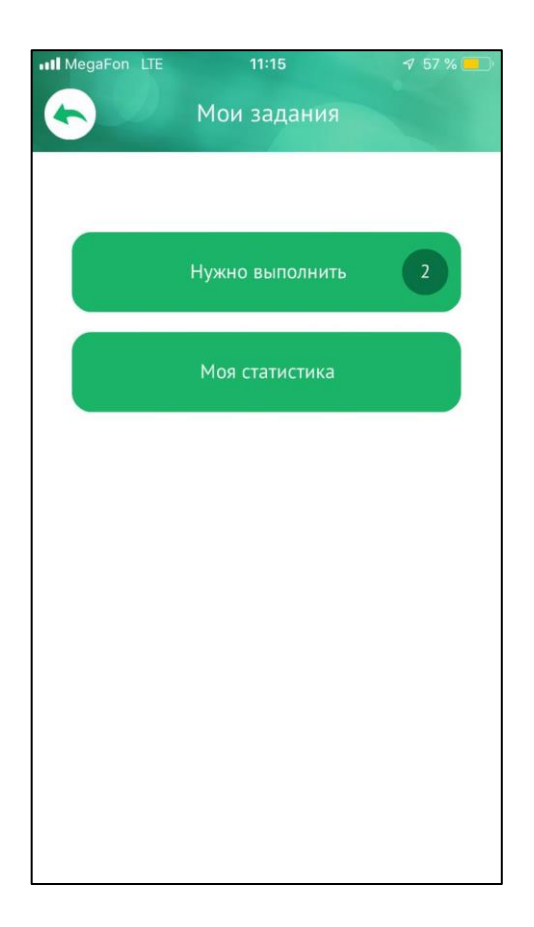

Рис. 23. Кнопки «Нужно выполнить» и «Моя статистика» в мобильном приложении

# **Нужно выполнить**

При нажатии на кнопку «Нужно выполнить» вы попадете к назначенным, но еще не выполненными заданиями.

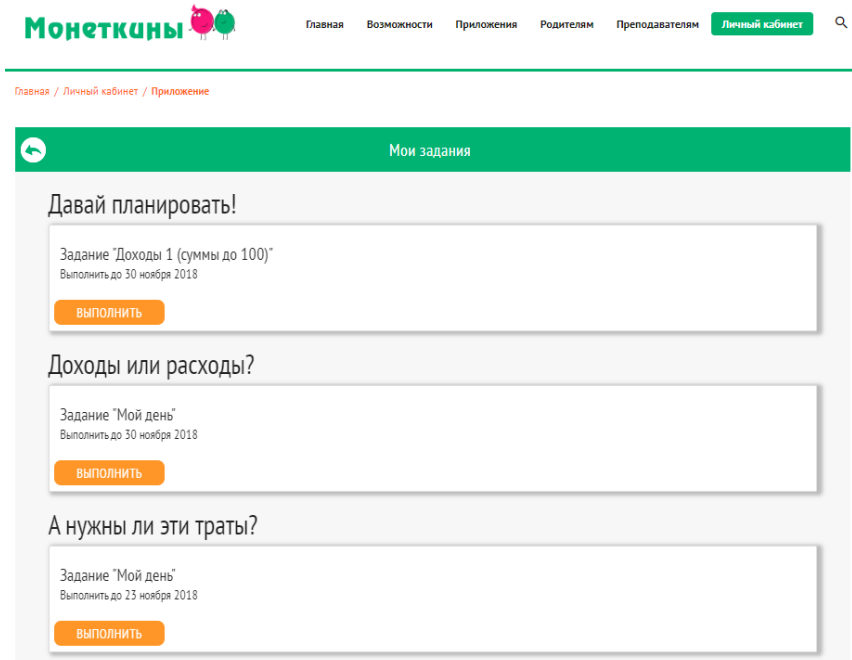

Рис. 24. Назначенные пользователю задания (отображение в веб-версии приложения)

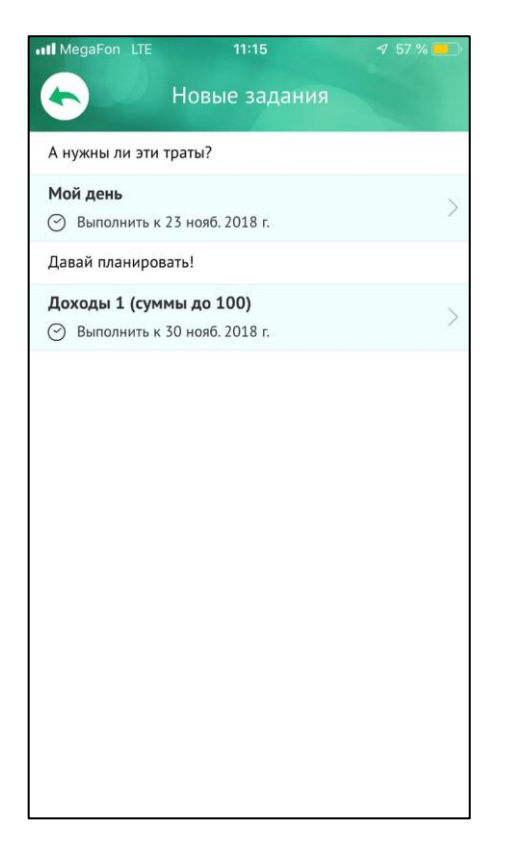

Рис. 25. Назначенные пользователю задания (отображение в мобильном приложении)

Для выполнения определенного задания вам следует нажать на кнопку «Выполнить». После этого откроется окно с текстом задания, а точнее – инструкцией, как выполнить задание.

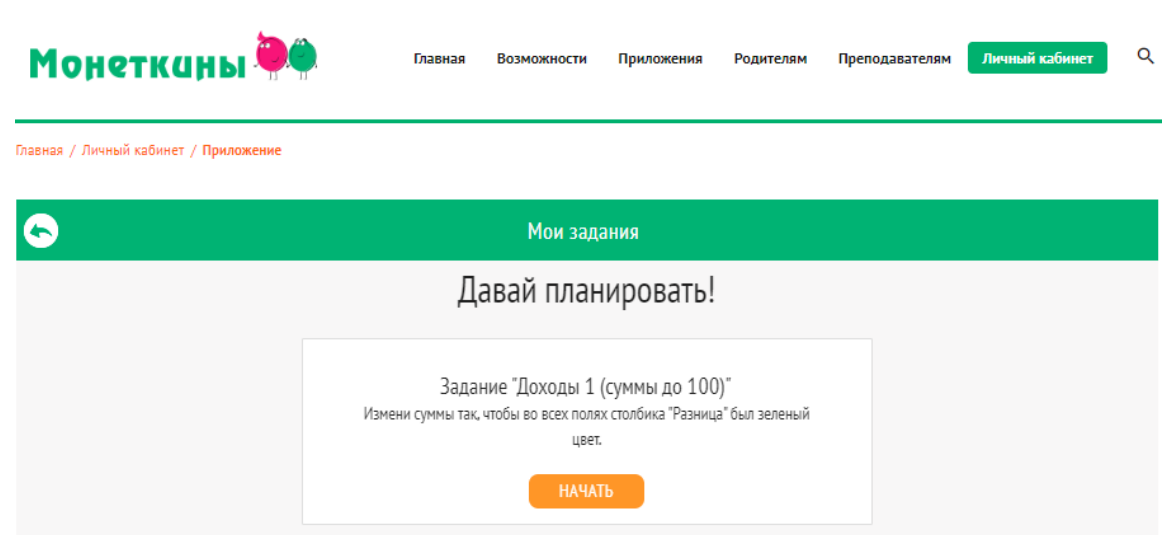

Рис. 26. Инструкция для выполнения задания типа «Давай планировать!»

После ознакомления с инструкцией вы можете нажать на кнопку «Начать» и перейти к непосредственному выполнению задания.

# Монетканы<sup>®</sup>

Главная / Личный кабинет / Приложение

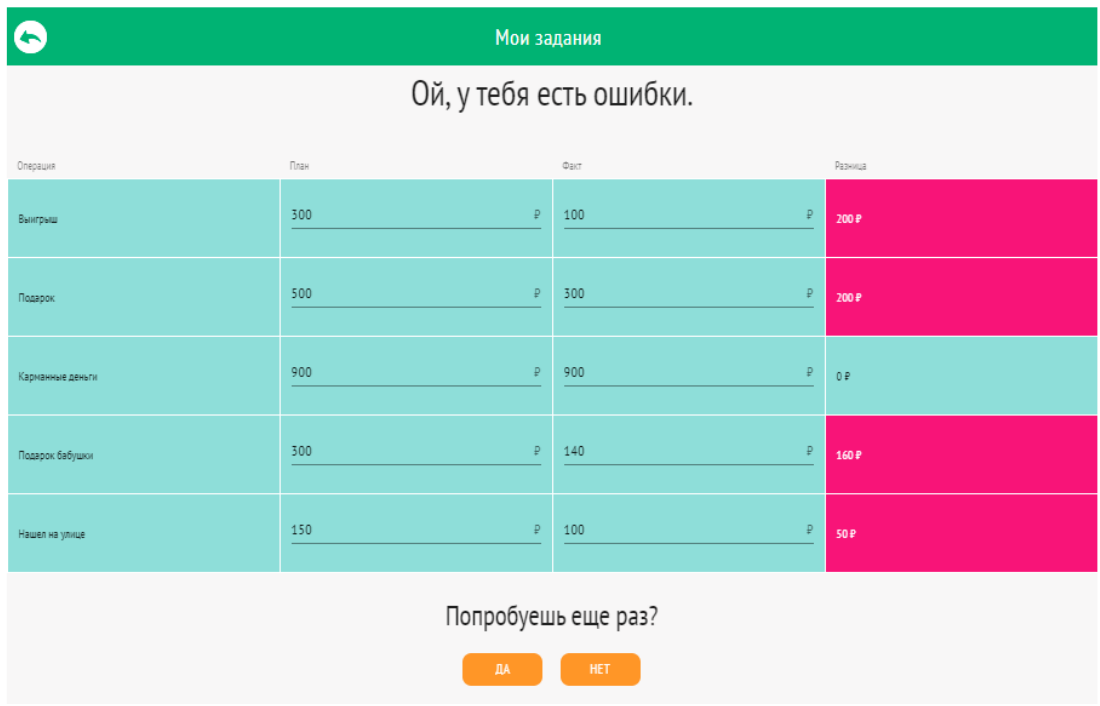

Рис. 27. Окно задания в случае ошибки пользователя в веб-версии приложения

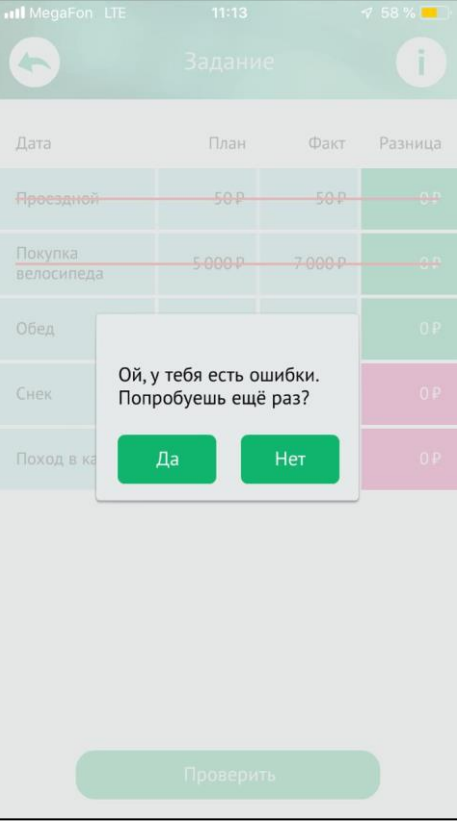

Рис. 28. Окно задания в случае ошибки пользователя в веб-версии приложения

У вас есть возможность проходить задание до тех пор, пока вы не ответите верно, либо отправить текущий статус выполнения задания наставнику. В случае если вы нажали кнопку «Нет», задание отправляется наставнику с пометкой «Неуспешно».

# **Моя статистика**

Позволяет пользователю ознакомиться с результатами прохождения заданий, которые были отправлены наставнику. Более подробная статистика по заданиям находится в личном кабинете на сайте в разделе «Статистика».

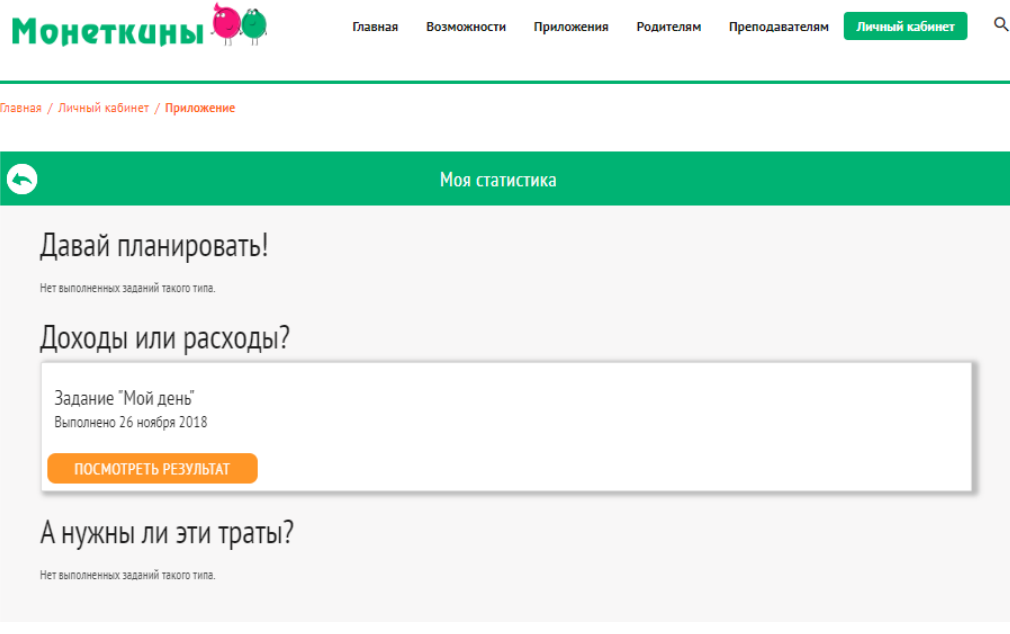

Рис. 29. Раздел «Моя статистика» в веб-версии приложения

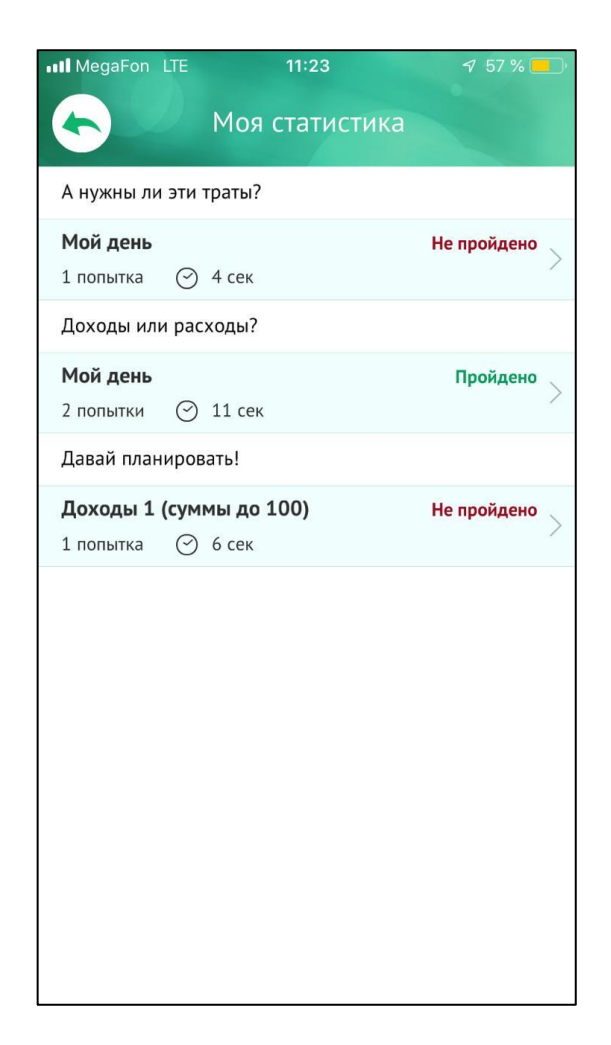

Рис. 30. Раздел «Моя статистика» в мобильном приложения

# **Статистика в Личном кабинете Наставника**

В разделе «Статистика» в личном кабинете наставника можно посмотреть список пользователей, прикрепленных к учетной записи наставника.

В таблице можно просмотреть следующую информацию:

- Количество назначенных заданий каждому пользователю;
- Количество выполненных заданий;
- Просмотреть более подробно статистику выполнения заданий ( $\bullet$ ).

При нажатии на значок глаза в строке конкретного пользователя вы увидите более подробную статистику выполнения заданий данного пользователя.

В более подробной статистике пользователя можно просмотреть следующую информацию:

- Тип задания;
- Название задания;
- Срок выполнения задания, назначенный наставником;
- Время выполнения задания пользователем;
- Результат пользователя;
- Количество попыток, которое понадобилось пользователю для получения результата;

• Просмотр самого задания – страница результатов задания, то, как ответил пользователь.

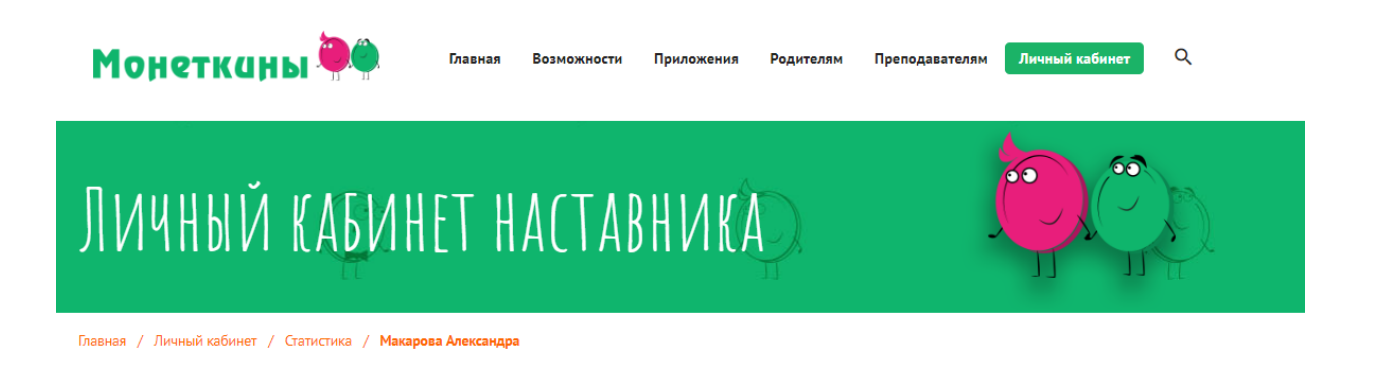

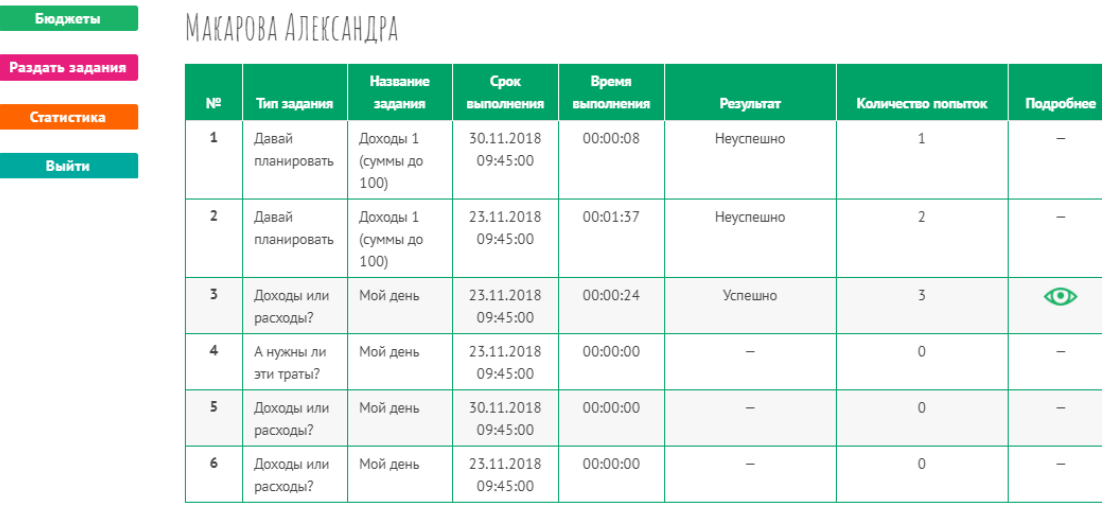

**Contract Contract** 

Рис. 31. Раздел «Статистика» в личном кабинете наставника

В разделе «Моя статистика» в личном кабинете пользователя отображается та же самая информация.

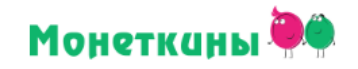

 $\alpha$ 

 $6\overline{0}$ 

# ЛИЧНЫЙ КАБИНЕТ

Главная / Личный кабинет / Моя статистика

| Приложение     |                | МОЯ СТАТИСТИКА              |                            |                        |                            |                          |                    |                 |
|----------------|----------------|-----------------------------|----------------------------|------------------------|----------------------------|--------------------------|--------------------|-----------------|
| Моя статистика | N <sup>2</sup> | Тип<br>задания              | <b>Название</b><br>задания | Срок<br>выполнения     | Время<br><b>ВЫПОЛНЕНИЯ</b> | <b>Результат</b>         | Количество попыток | Подробнее       |
| Выйти          | $\mathbf{1}$   | Доходы<br>или<br>расходы?   | Мой день                   | 23.11.2018<br>09:45:00 | 00:00:00                   | $\overline{\phantom{a}}$ | $\circ$            |                 |
|                | 2              | А нужны<br>ЛИ ЭТИ<br>траты? | Мой день                   | 23.11.2018<br>09:45:00 | 00:00:00                   |                          | 0                  |                 |
|                | $\overline{3}$ | Доходы<br>или<br>расходы?   | Мой день                   | 30.11.2018<br>09:45:00 | 00:00:00                   |                          | $\circ$            |                 |
| 4              |                | Доходы<br>или<br>расходы?   | Мой день                   | 23.11.2018<br>09:45:00 | 00:00:24                   | Успешно                  | 3                  | $\bf \bm \odot$ |
|                | 5              | Лавай<br>планировать (суммы | Доходы 1<br>до 100)        | 23.11.2018<br>09:45:00 | 00:01:37                   | Неуспешно                | $\overline{2}$     |                 |
|                | 6              | Давай<br>планировать (суммы | Доходы 1<br>до 100)        | 30.11.2018<br>09:45:00 | 00:00:08                   | Неуспешно                | 1                  |                 |

Рис. 32. Раздел «Моя статистика» в личном кабинете Пользователя